## **Návod na prihlásenie sa na termín štátnej škúšky**

Po prihlásení sa do Aisu klikneme na "prehľad štúdii"

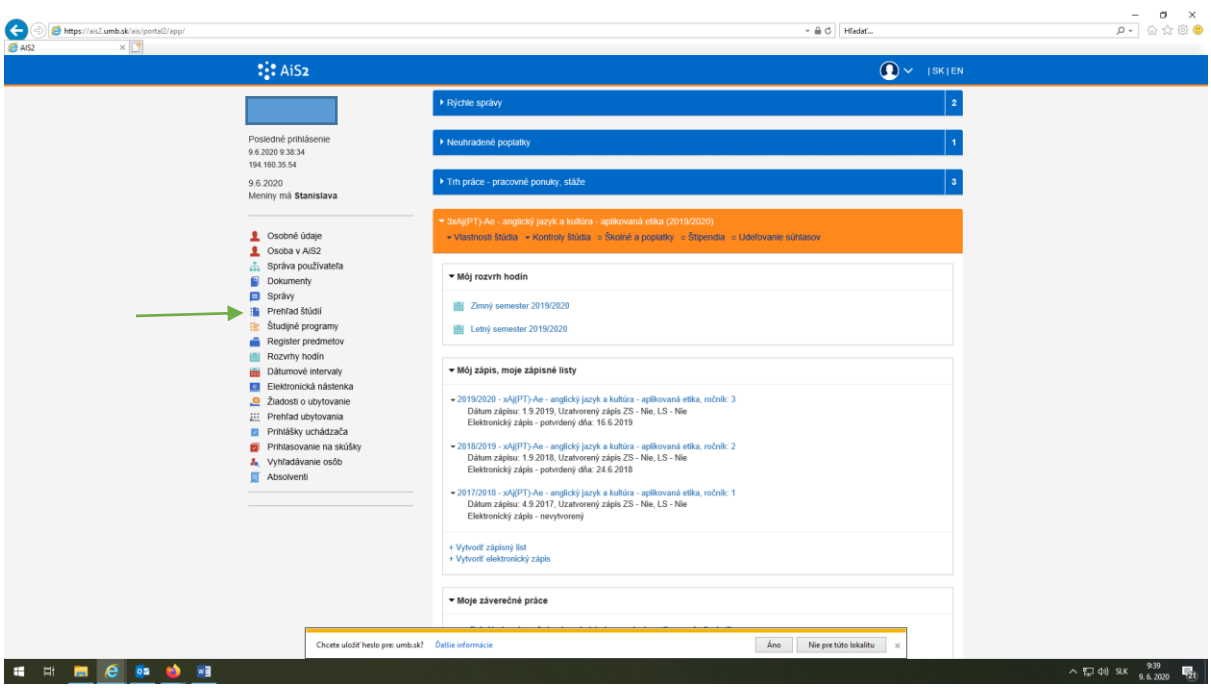

Otvorí sa ďalšia tabuľka "VSES017: Administrácia štúdii študenta"

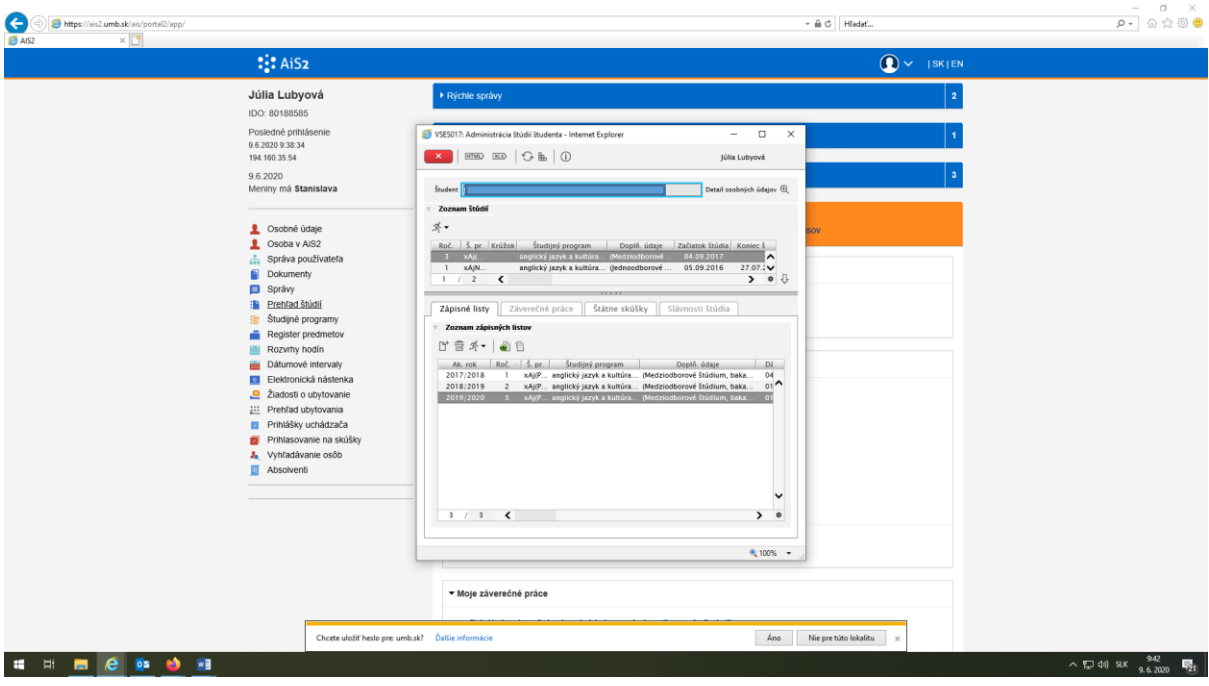

## Klikneme na záložku "Štátne skúšky"

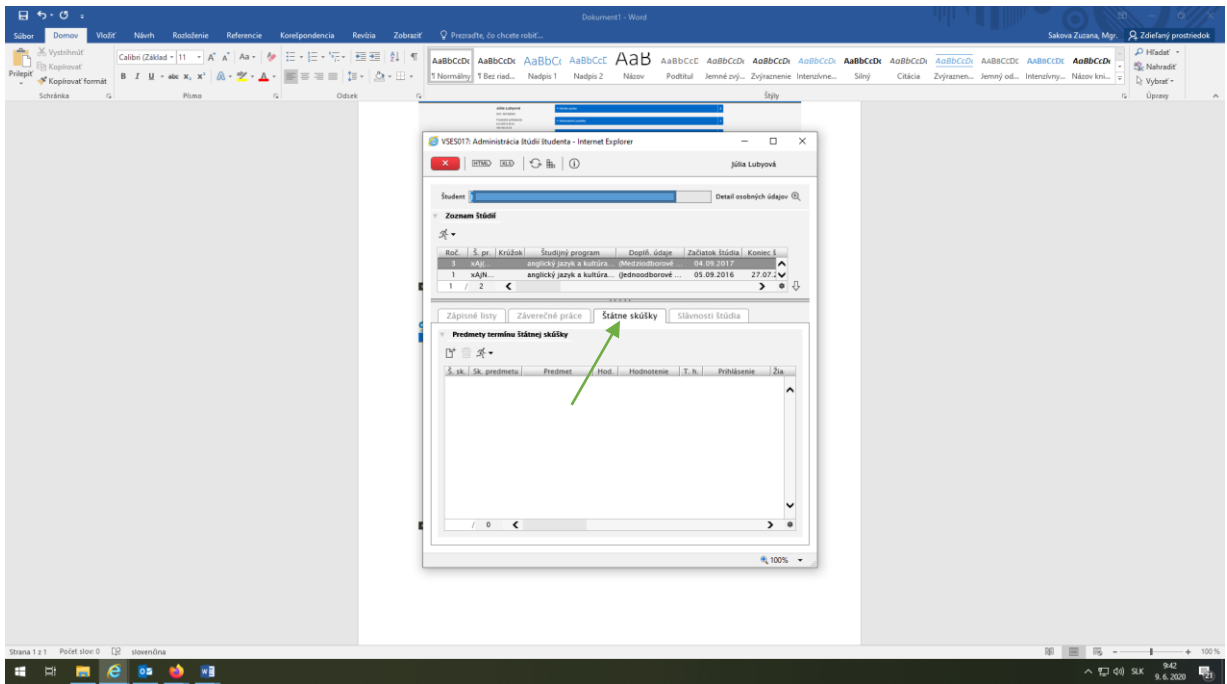

Klikneme na ikonku "papier +", otvorí sa ďalšia tabuľka s dvoma riadkami, kde po roztiahnutí tabuľky vodorovne vidíme termíny riadny a opravný. Vyberieme si jeden a potvrdíme OK

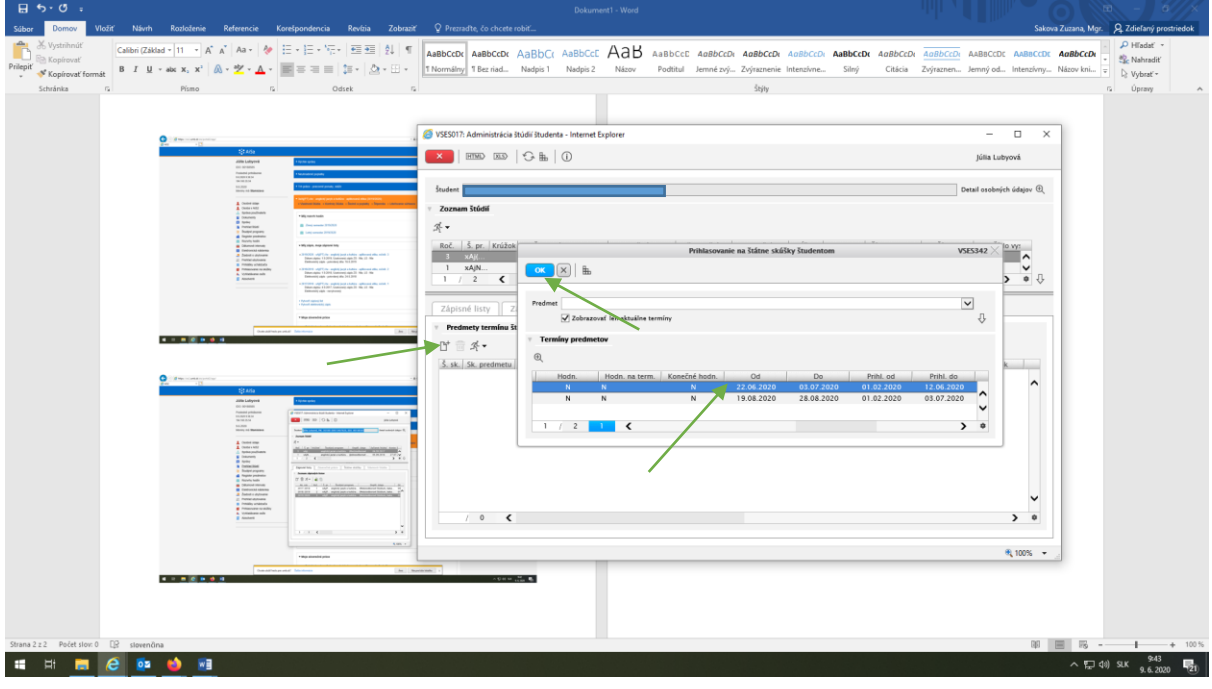

## Teraz ste už prihlásený

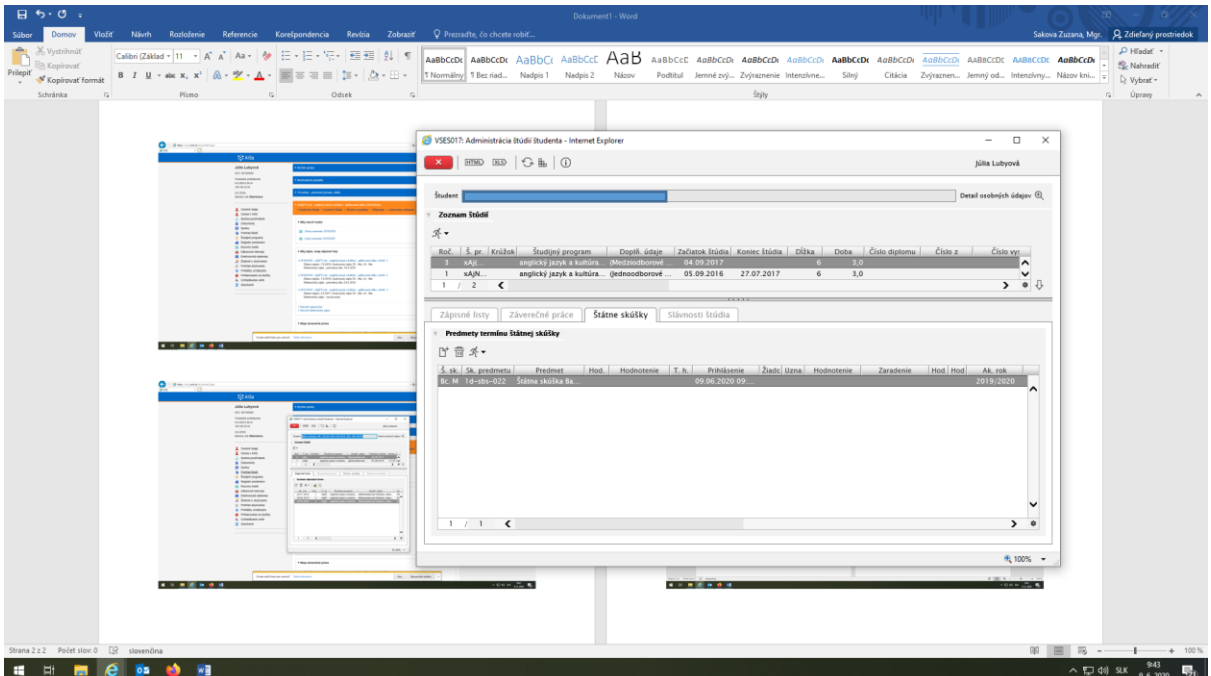